# **2014**

**Oficina Tècnica de Direcció de Projecte**

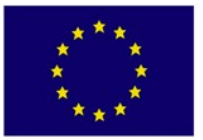

Fondo Europeo de Desarrollo Regional

**Unión Europea** 

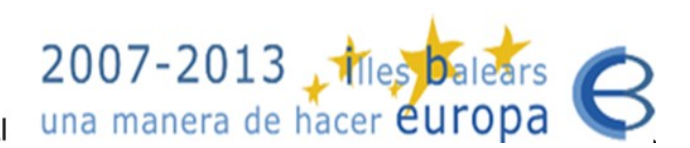

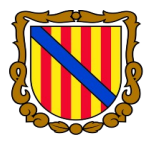

## Govern de les Illes Balears

Conselleria d'Economia i Competitivitat Direcció General d'Innovació i Desenvolupament Tecnològic

# **[PINBAL: MANUAL DE L'USUARI DELEGAT]**

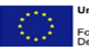

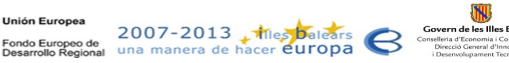

## Índex

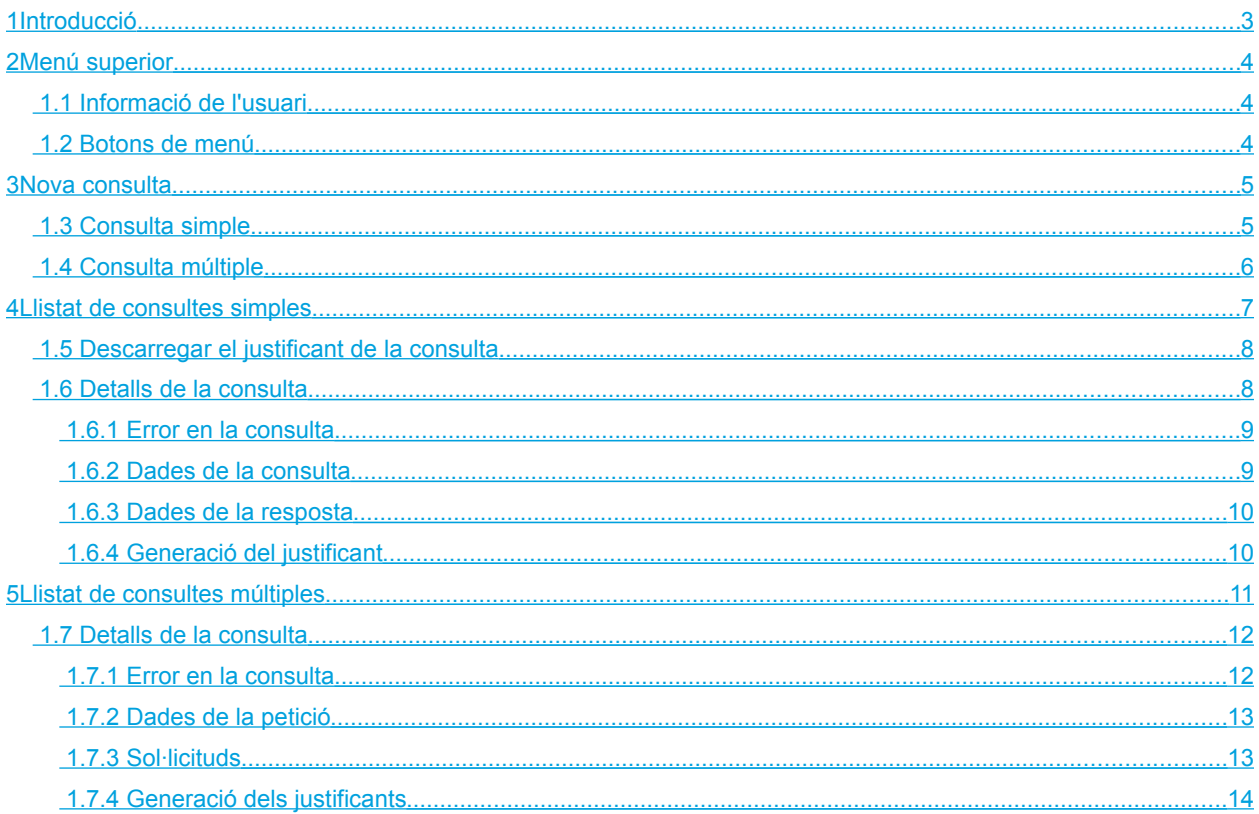

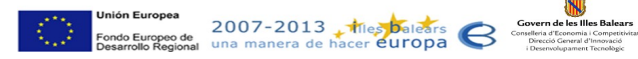

## <span id="page-2-0"></span>1 Introducció

Els delegats són els usuaris encarregats de fer les peticions als serveis SCSP als quals tenen accés. També poden consultar les peticions realitzades i imprimir-ne un justificant en paper.

En aquest document s'explica en detall com emprar l'aplicació per a fer les tasques d'un usuari delegat.

<sup>03</sup>\_pinbal\_usuari\_delegat.odt Pàgina 3 / 14

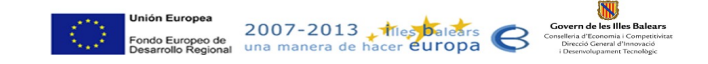

## <span id="page-3-2"></span>2 Menú superior

El menú superior mostra a la part esquerra els logos de l'aplicació i a la part dreta consta d'una part amb informació de l'usuari i una altra amb els botons del menú.

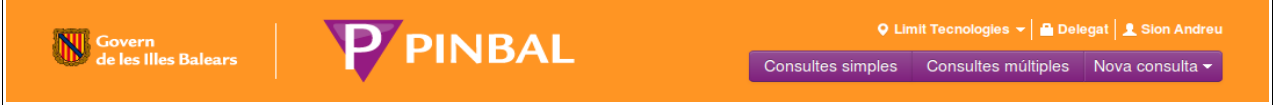

Aquest menú estarà sempre visible a la part superior de totes les pàgines de l'aplicació.

### <span id="page-3-1"></span> **1.1 Informació de l'usuari**

La informació de l'usuari consta de tres parts:

- 1. **Entitat actual**: Si l'usuari té més d'una entitat disponible es permet seleccionar l'entitat actual.
- 2. **Rol actual**: Si l'usuari té més d'un rol disponible per a l'entitat activa es permet seleccionar el rol actual.
- 3. **Nom d'usuari**: El nom de l'usuari actual.

V Fundació IBIT ▼ B Delegat | 1 Sion Andreu

#### <span id="page-3-0"></span> **1.2 Botons de menú**

En aquesta part del menú es permet canviar entre el llistat de consultes realitzades i la pàgina de creació d'una nova consulta.

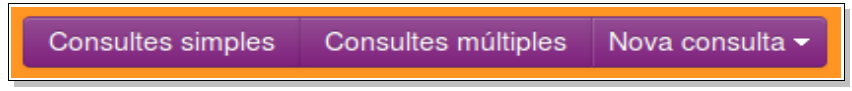

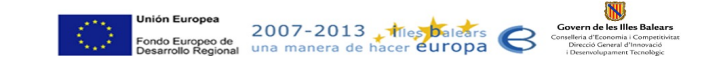

## <span id="page-4-1"></span>3 Nova consulta

Per a realitzar una nova consulta s'ha de fer clic a damunt el botó Nova consulta volte menú superior. Es desplegarà una capsa amb una llista dels possibles serveis que podem consultar. Al fer clic a damunt un dels serveis s'obrirà una nova finestra amb el formulari per a realitzar la consulta:

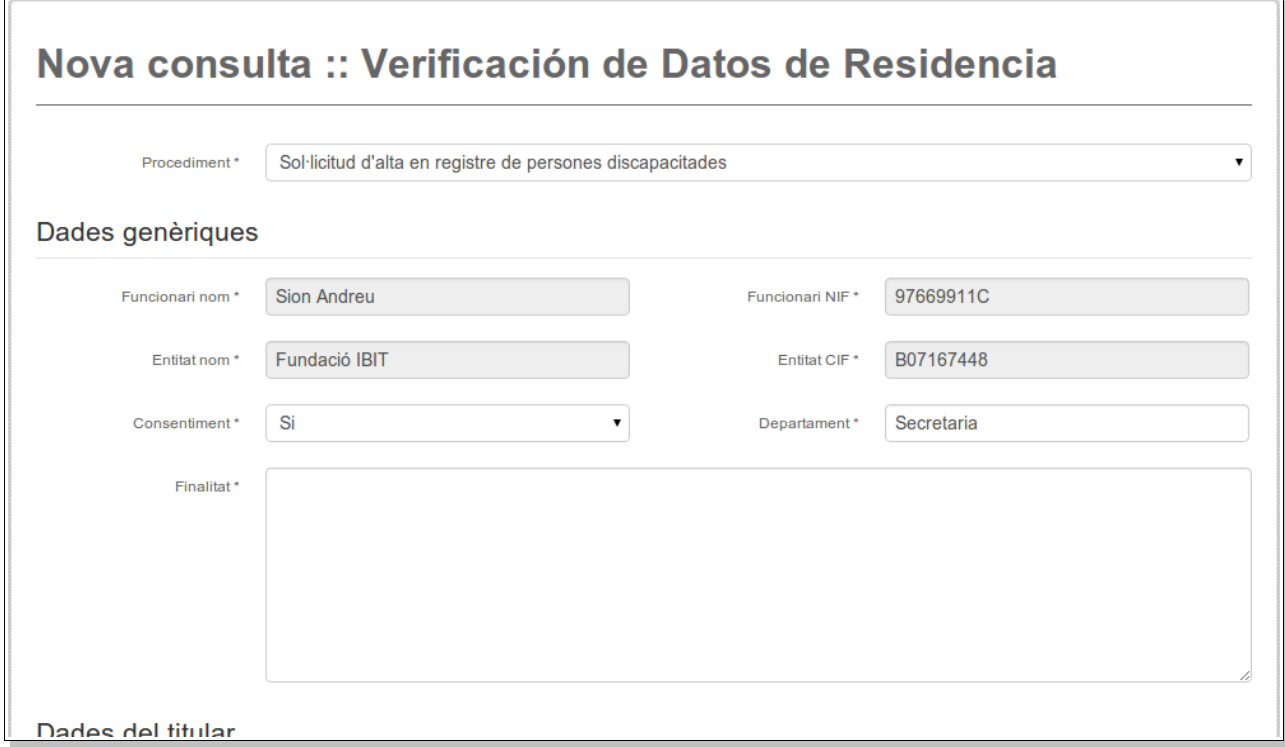

Per a realitzar una consulta hem d'emplenar les següents dades:

- Procediment: Hem de triar un dels procediments a dins el qual feim la consulta.
- Dades genèriques: Aquí apareixen emplenades les dades de l'entitat i el funcionari que fan la consulta. A més hem d'emplenar els següents camps:
	- Consentiment: Si el ciutadà ha donat el seu consentiment per a realitzar la consulta en nom seu. Els possibles valors són: Si i Llei.
	- Departament: El departament del funcionari a dins l'entitat. Es pot canviar el valor per defecte.
	- Finalitat: Text que descriu la finalitat amb la qual es realitza aquesta consulta.

A continuacióm el formulari ens permet seleccionar entre dues formes de fer les consultes.

- Consulta simple: Si volem realitzar una consulta per a un sol interessat.
- Consulta múltiple: Si volem realitzar una consulta que inclou múltiples sol·licituds per a diferents interessats.

Per a seleccionar entre una o altra opció s'ha de fer click a damunt la pipella corresponent.

Consulta simple Consulta múltiple

#### <span id="page-4-0"></span> **1.3 Consulta simple**

Per a realitzar una consulta simple hem d'emplenar les següents dades:

03\_pinbal\_usuari\_delegat.odt Pàgina 5 / 14

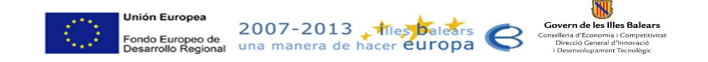

- Expedient: Número de l'expedient relacionat amb la sol·licitud
- Dades del titular: Dades de l'interessat en nom del qual es fa la petició al servei. Aquestes dades poden variar d'un servei a l'altre i inclouen els camps de nom, llinatges i document d'identitat .
- Dades específiques: Cada servei que es consulta disposa d'una sèrie de camps necessaris per a fer la consulta. També es pot donar el cas que per a determinades peticions no s'hagi d'emplenar cap d'aquestes dades i la secció de dades específiques no aparegui al formulari.

Una vegada emplenades les dades de la consulta es pot fer clic a damunt el botó **Enviar per a enviar una petició** simple al servei. La consulta apareixerà al llistat de consultes realitzades.

#### <span id="page-5-0"></span> **1.4 Consulta múltiple**

Per a enviar una consulta múltiple s'ha d'emplenar un fitxer emprant una aplicació de full de càlcul com Microsoft Excel o OpenOffice Calc i adjuntar-la al formulari. Aquest fitxer consta d'una capçalera, que conté la configuració dels camps necessaris per a fer la petició, i una o vàries files que contenen les dades de cada una de les sol·licituds que es volen enviar.

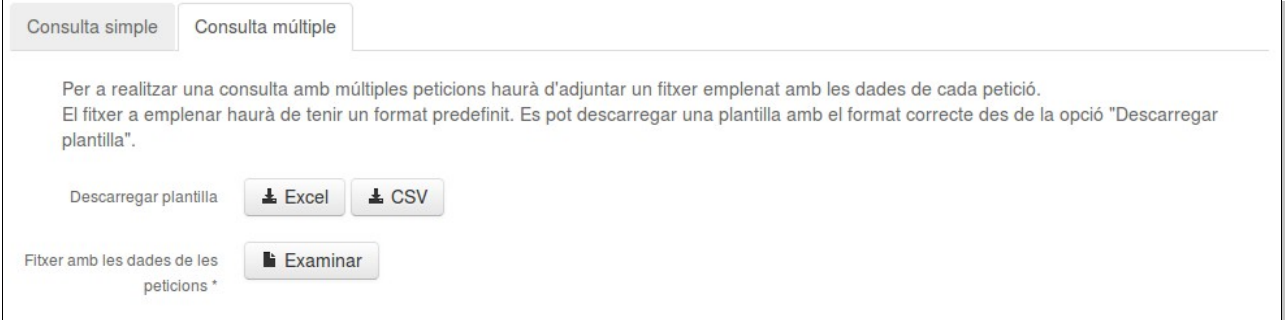

Aquest fitxer ha de tenir un format determinat per a que l'aplicació el pugui interpretar i extreure les dades per a construir la petició al servei. Per evitar confusions a l'hora de crear el fitxer es dona l'opció de descarregar una plantilla o fitxer d'exemple amb una capçalera preparada amb tots els camps necessaris. Tenim l'opció de triar entre dos formats per a la plantilla: Excel o CSV.

El fitxer de la plantilla es pot agafar com a punt de partida per a omplir-lo amb les dades de les sol·licituds. Una vegada omplit el fitxer s'ha d'adjuntar al formulari fent clic a damunt el botó **. La Examinar** . Després ja es pot fer enviar la petició fent clic a damunt el botó  $\overline{\text{Euviar}}$ . La consulta apareixerà al llistat de consultes múltiples.

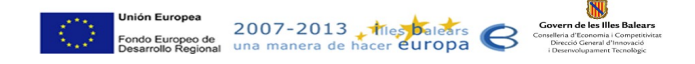

## <span id="page-6-0"></span>4 Llistat de consultes simples

Per a veure les consultes realitzades per l'usuari actual s'ha de fer clic a damunt el botó <sup>Consultes simples</sup> del menú superior. La nova pàgina ens presenta el llistat de les darreres consultes simples realitzades:

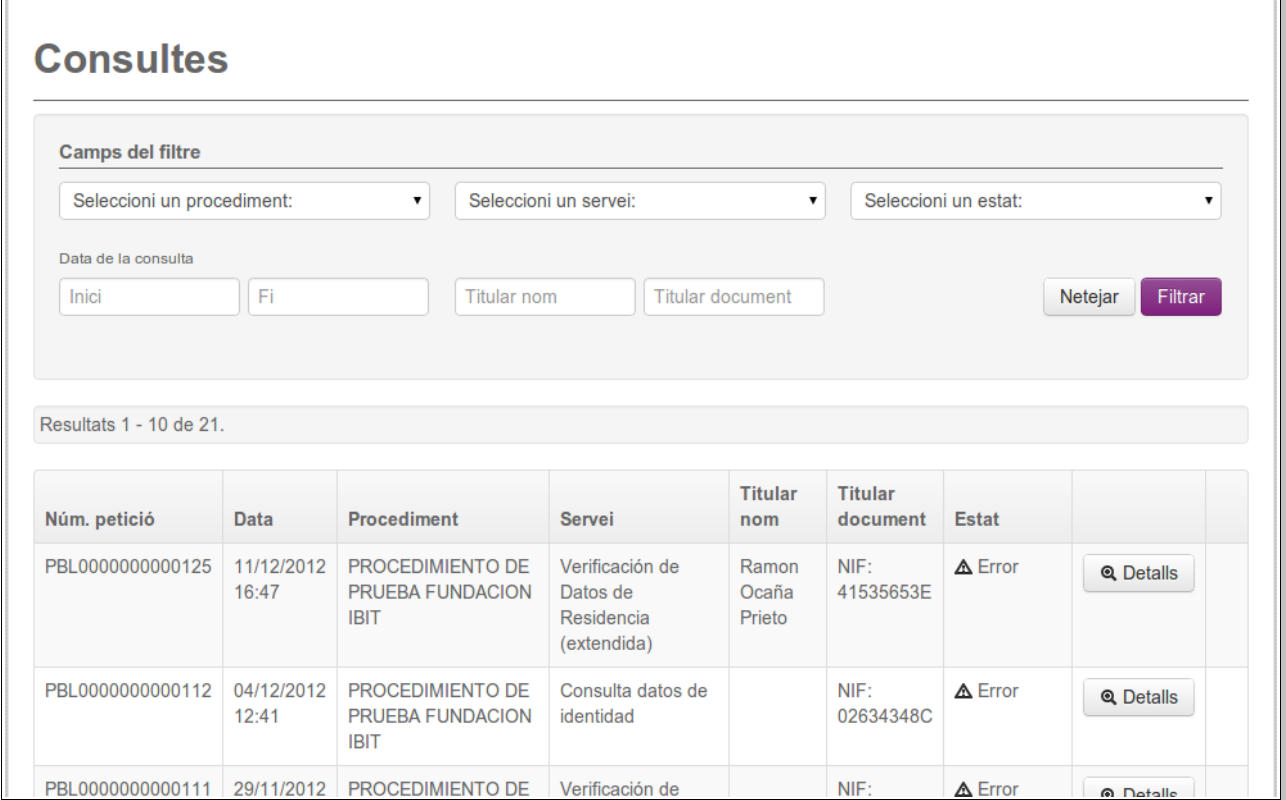

A dins aquesta pàgina hi ha un filtre que permet afinar el resultat de la cerca de consultes. Els camps dels quals disposam al filtre són els següents:

- Procediment: Ens permet seleccionar entre els procediments disponibles a l'entitat actual.
- Servei: Ens permet seleccionar entre els serveis disponibles a l'entitat actual.
- Estat: Els possibles estats de les consultes son tramitada i error.
- Data de la consulta: Per a mostrar només les consultes entre dues dates.
- Dades del titular: Només mostre les consultes amb el titular especificat.

Els resultats de la consulta es mostren en forma de taula. Aquesta taula consta de les següents columnes:

- Núm. petició: Un nombre que identifica la petició realitzada a dins l'aplicació.
- Data: La data en la que s'ha realitzat la petició.
- Procediment: Ens permet seleccionar entre els procediments disponibles a l'entitat actual.
- Servei: Ens permet seleccionar entre els serveis disponibles a l'entitat actual.
- Dades del titular: Nom i document del titular
- Estat: Els possibles estats de les consultes son tramitada i error.

Si al costat del número de la petició hi apareix el símbol <sup>ren</sup> voldrà dir que la petició s'ha realitzat mitjançant una aplicació externa fent us del recobriment.

03\_pinbal\_usuari\_delegat.odt Pàgina 7 / 14

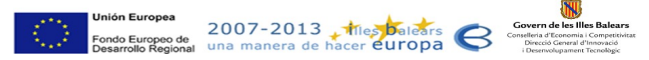

Quan el nombre de consultes resultant és molt gran no es mostren totes a la mateixa pàgina i apareixen uns controls de paginació a la part inferior del llistat.

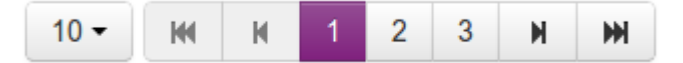

De esquerra a dreta, els controls són els següents:

- Nombre de resultats a mostrar en cada pàgina.
- Anar a la primera pàgina.
- Anar a la pàgina anterior.
- Botons per a anar a la pàgina amb un nombre determinat.
- Anar a la pàgina següent.
- <span id="page-7-1"></span>• Anar a la darrera pàgina.

#### **1.5 Descarregar el justificant de la consulta**

A la columna de la dreta de les consultes amb estat Tramitada apareix l'icona . Fent clic a damunt aquesta icona es pot descarregar un justificant amb tota la informació de la resposta a la petició realitzada.

El justificant és un document signat digitalment amb format PDF. A la part esquerra del document apareix un codi de barres juntament amb una adreça web a on es pot confirmar la validesa del document.

#### <span id="page-7-0"></span> **1.6 Detalls de la consulta**

En qualsevol moment podem consultar els detalls d'una consulta realitzada fent clic a damunt el botó <sup>. Q Detalls</sup>. Es mostra una pàgina que consta de diferents blocs amb els detalls de la consulta.

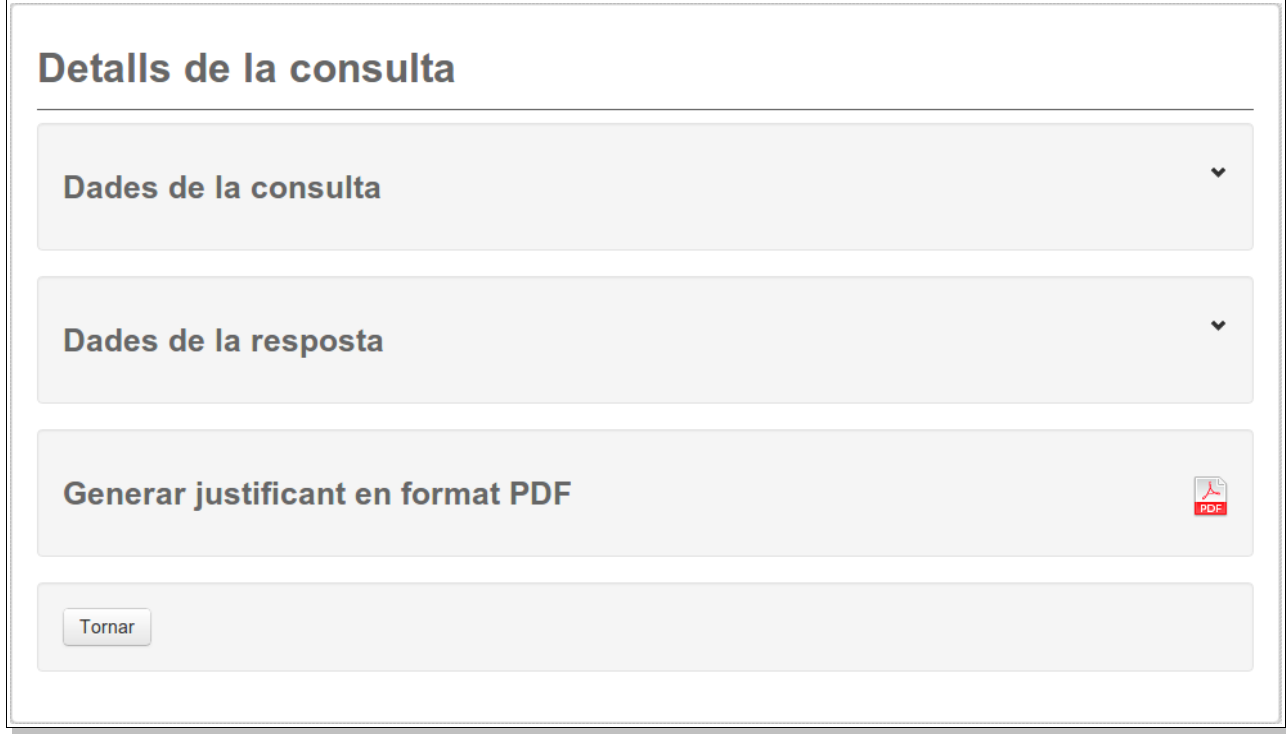

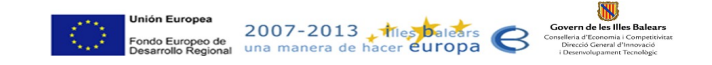

#### <span id="page-8-1"></span>**Error en la consulta**

Si l'estat de la consulta és Error apareix un missatge a la part superior de la pantalla amb el fons vermell que mostra la causa de l'error.

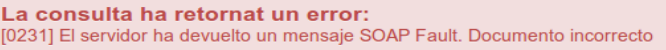

#### <span id="page-8-0"></span>**Dades de la consulta**

En aquest bloc es mostren les dades que es varen emplenar a l'hora de realitzar la consulta. També es mostra la data i hora en la que es va enviar la consulta.

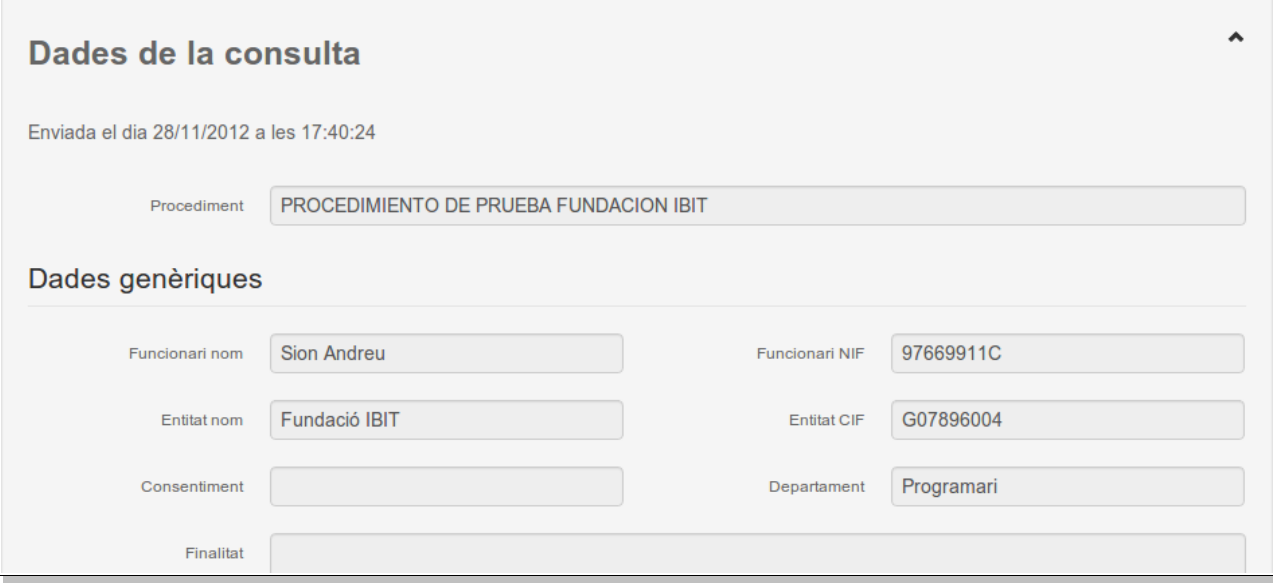

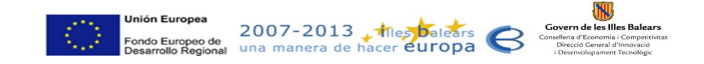

#### <span id="page-9-1"></span>**Dades de la resposta**

En aquest bloc es mostren les dades rebudes en resposta a la consulta. També es mostra la data i hora en que es va rebre la resposta.

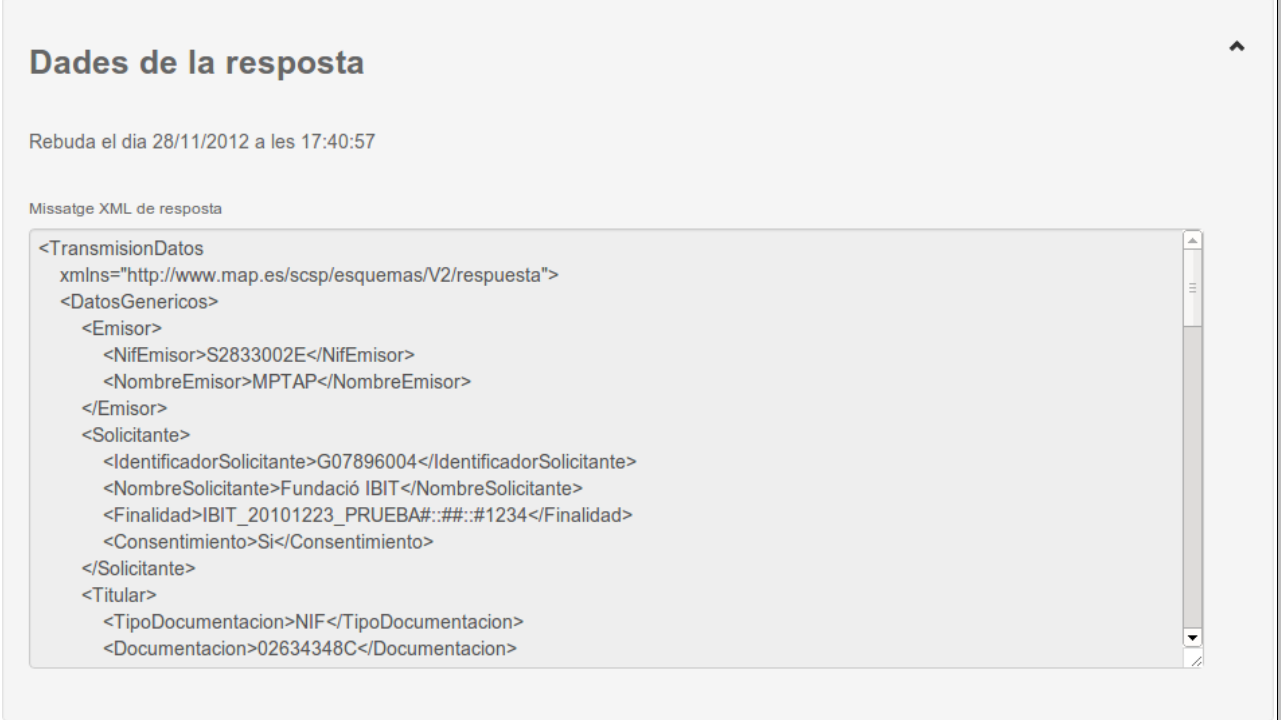

#### <span id="page-9-0"></span>**Generació del justificant**

La mateixa funcionalitat del llistat de consultes es pot accedir des de la pantalla de detalls de la consulta. Fent clic a damunt la icona **de es genera el justificant**.

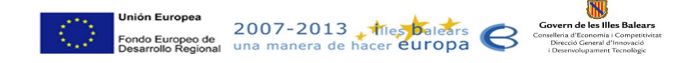

## <span id="page-10-0"></span>5 Llistat de consultes múltiples

Per a veure les consultes realitzades per l'usuari actual s'ha de fer clic a damunt el botó <sup>Consultes múltiples</sup> del menú superior. La nova pàgina ens presenta el llistat de les darreres consultes múltiples realitzades:

#### **Consultes múltiples Camps del filtre** Seleccioni un procediment: Seleccioni un servei: Seleccioni un estat: Data de la consulta Inici l Fi Netejar Filtrar Resultats 1 - 10 de 15. Núm. petició Data Procediment Servei Estat PBL0000000000527 29/07/2014 14:59 Subvencions i aiudes Verificación de datos de residencia A Frror **Q** Detalls PBL0000000000526 29/07/2014 14:50 Subvencions i ajudes Verificación de datos de residencia △ Error Q Detalls PBL0000000000524 24/07/2014 16:55 Subvencions i ajudes Verificación de datos de residencia  $\blacktriangleright$  Tramitada Q Detalls

A dins aquesta pàgina hi ha un filtre que permet afinar el resultat de la cerca de consultes. Els camps dels quals disposam al filtre són els següents:

- Procediment: Ens permet seleccionar entre els procediments disponibles a l'entitat actual.
- Servei: Ens permet seleccionar entre els serveis disponibles a l'entitat actual.
- Estat: Els possibles estats de les consultes son tramitada i error.
- Data de la consulta: Per a mostrar només les consultes entre dues dates.
- Dades del titular: Només mostre les consultes amb el titular especificat.

Els resultats de la consulta es mostren en forma de taula. Aquesta taula consta de les següents columnes:

- Núm. petició: Un nombre que identifica la petició realitzada a dins l'aplicació.
- Data: La data en la que s'ha realitzat la petició.
- Procediment: Ens permet seleccionar entre els procediments disponibles a l'entitat actual.
- Servei: Ens permet seleccionar entre els serveis disponibles a l'entitat actual.
- Dades del titular: Nom i document del titular
- Estat: Els possibles estats de les consultes son tramitada i error.

Si al costat del número de la petició hi apareix el símbol <sup>[n]</sup> voldrà dir que la petició s'ha realitzat mitjançant una aplicació externa fent us del recobriment.

Quan el nombre de consultes resultant és molt gran no es mostren totes a la mateixa pàgina i apareixen uns controls de paginació a la part inferior del llistat.

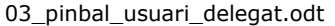

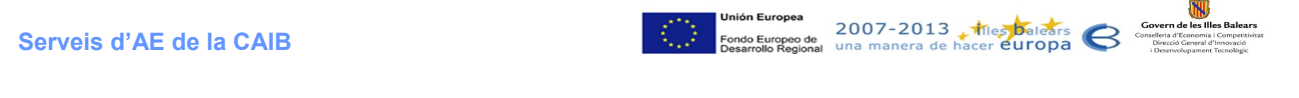

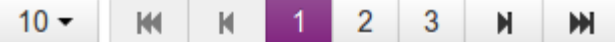

De esquerra a dreta, els controls són els següents:

- Nombre de resultats a mostrar en cada pàgina.
- Anar a la primera pàgina.
- Anar a la pàgina anterior.
- Botons per a anar a la pàgina amb un nombre determinat.
- Anar a la pàgina següent.
- <span id="page-11-1"></span>• Anar a la darrera pàgina.

#### **1.7 Detalls de la consulta**

En qualsevol moment podem consultar els detalls d'una consulta realitzada fent clic a damunt el botó <sup>Q Detalls</sup>. Es mostra una pàgina que consta de diferents blocs amb els detalls de la consulta.

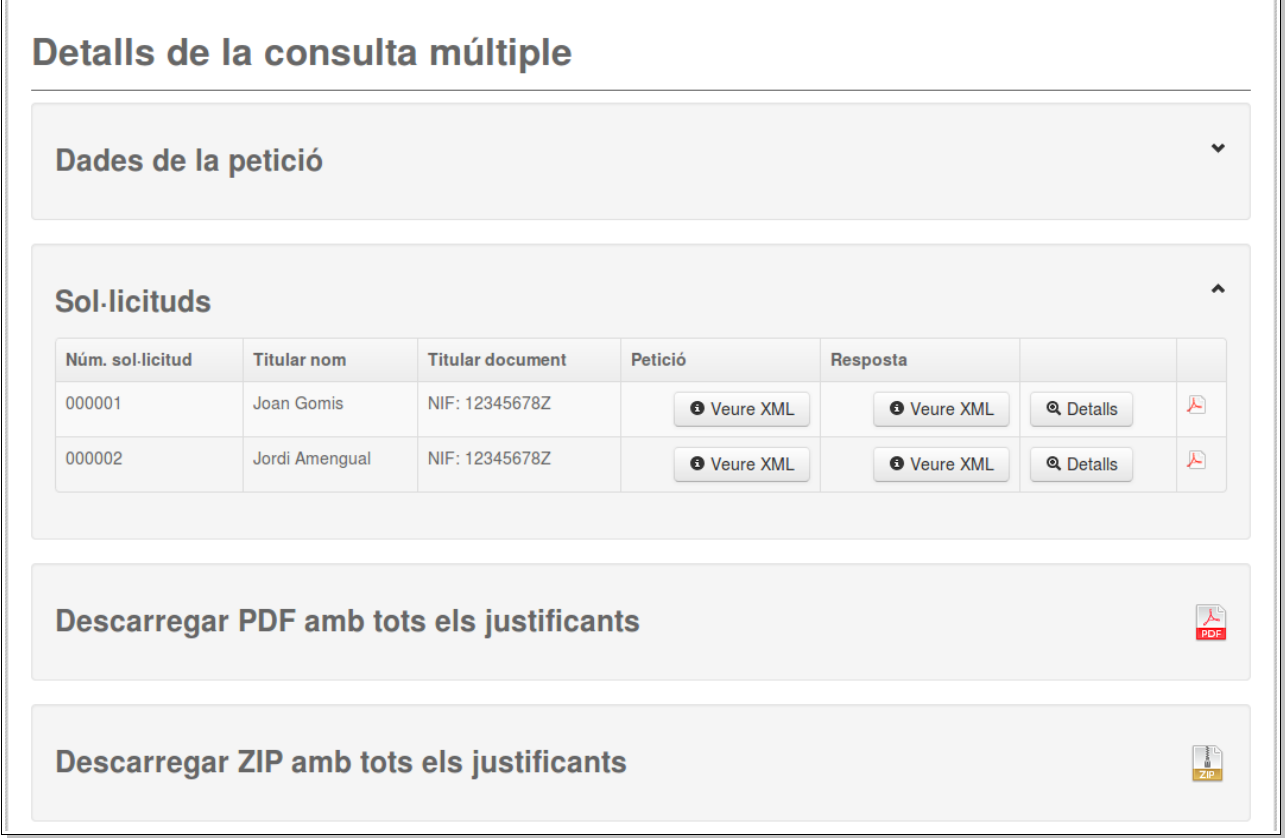

#### <span id="page-11-0"></span>**Error en la consulta**

Si l'estat de la consulta és Error apareix un missatge a la part superior de la pantalla amb el fons vermell que mostra la causa de l'error.

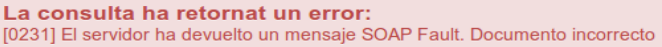

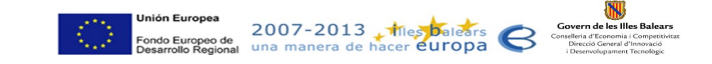

 $\Gamma$ 

#### <span id="page-12-1"></span>**Dades de la petició**

En aquest bloc es mostren les dades que es varen emplenar a l'hora de realitzar la consulta. També es mostra la data i hora en la que es va enviar la petició.

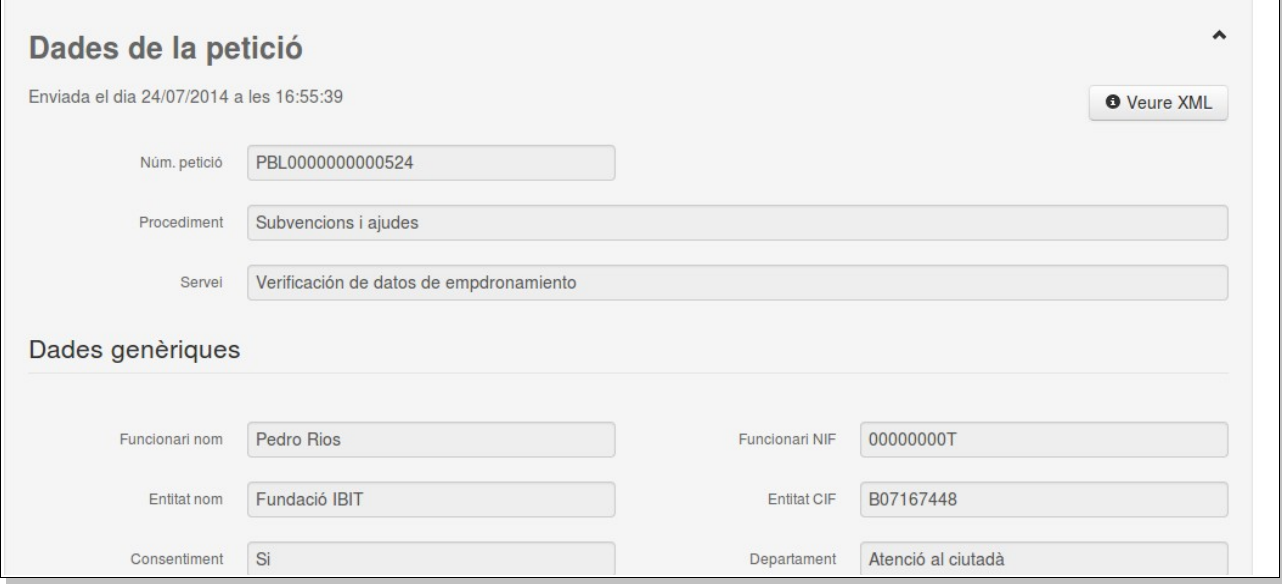

#### <span id="page-12-0"></span>**Sol·licituds**

En aquest bloc es mostra una llista amb totes les solicituds enviades a dins la petició múltiple.

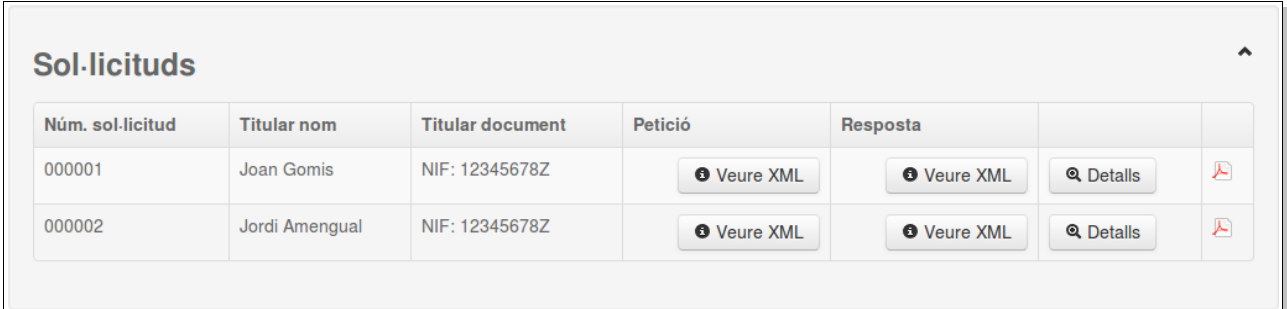

La informació o accions que es mostren per a cada sol·licitud és la següent:

- Núm sol·licitud: Nombre identificatiu de la sol·licitua a dins la petició múltiple.
- Titular nom: Nom del titular en nom del qual s'ha fet la sol·licitud.
- Titular document: Socument d'identitat del titular en nom del qual s'ha fet la sol·licitud.
- Botó per a veure el codi XML enviat en la petició <sup>o veure XML</sup>
- Botó per a veure el codi XML rebut en la resposta <sup>o veure XML</sup>
- Botó per a veure els detalls de la petició <sup>Q Detalls</sup> : Fent clic a damunt aquest botó es poden consultar els detalls de la sol·licitud com si es tractàs d'una petició simple.
- Botó per a generar el justificant associat amb la sol·licitud  $\blacktriangle$ .

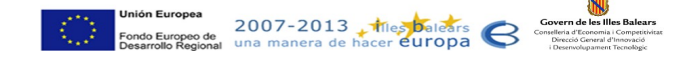

#### <span id="page-13-0"></span>**Generació dels justificants**

A més de generar el justificant de cada una de les sol·licituds de la petició múltiple, també és possible generar amb una sola acció els justificants de totes les sol·licituds incloses a dins la petició que estam consultant. Per a realitzar aquesta generació conjunta s'ofereixen dues possibilitats:

- Descarregar un sol PDF amb tots els justificants concatenats **D**
- Descarregar un arxiu comprimit que conté tots els justificants en format PDF ...

<sup>03</sup>\_pinbal\_usuari\_delegat.odt example and particle in the example of the Pàgina 14 / 14